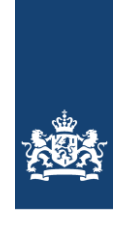

 $CIBG$ ----<br>Ministerie van Volksgezondheid,<br>Welzijn en Sport

**Agentschap CIBG**

**Datum** 22 december 2021

## **Handleiding vertrouwen UZI-pas certificaten op macOS systemen**

Datum 22 december 2021 Status Versie Definitief 1.0

#### **Agentschap CIBG**

**Datum** 22 december 2021

# Inleiding

Het kan voorkomen dat gebruikers meldingen krijgen dat het UZI-certificaat niet vertrouwd wordt omdat Apple de tussenliggende certificaten niet standaard vertrouwd.

De macOS syteem gebruiker kan met deze handleiding een certificaat handmatig vertrouwen en afsluitend testen of de configuratie werkt.

Voor deze handleiding zijn de volgende onderdelen gebruikt:

**macOS: 12.0 Monterey Safesign: macOS versie 3.7.0.1 Chrome: 96.0.4664.55 Kaartlezer: OMNIKEY 3121**

### **Agentschap CIBG**

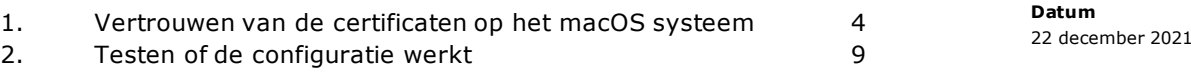

Inhoud

#### **Agentschap CIBG**

# <span id="page-3-0"></span>1. Vertrouwen van de certificaten op het macOS systeem

**Datum** 22 december 2021

Als de browser (in dit geval *Chrome)* om een certificaat vraagt, kan je in het scherm *Certificaatgegevens* zien dat het certificaat niet standaard wordt vertrouwd (zie afbeelding). Dit hoeft niet tot problemen te leiden. Hieronder volgt een beschrijving om de certificaten handmatig te vertrouwen.

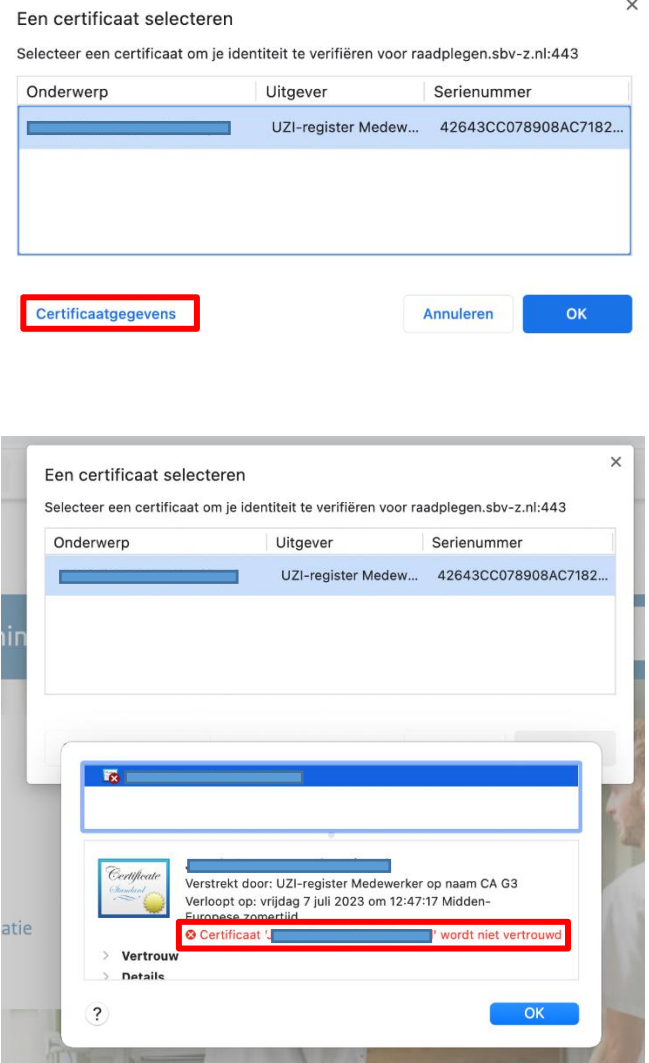

1. Plaats de UZI-pas in de kaartlezer. De volgende melding wordt mogelijk getoond op je bureaublad. Je kan deze melding **negeren**;

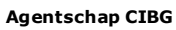

**Datum** 22 december 2021

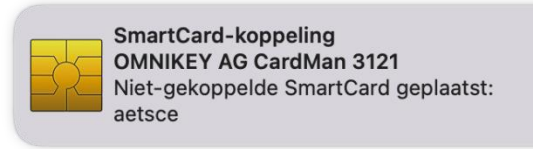

2. Open de SafeSign applicatie (token beheer programma) en dubbelklik op de UZI-pas;

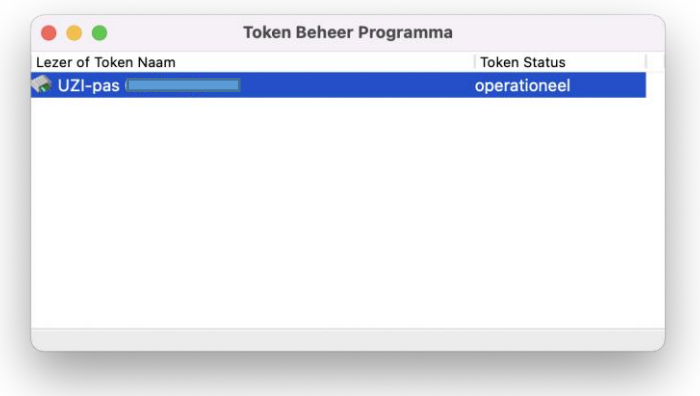

3. Exporteer de volgende twee certificaten naar het bureaublad door deze te selecteren en voor *Sla Object Op* te kiezen;

Het gaat om:

### **UZI-register Medewerker op naam CA G3**

(let op!: afhankelijk van de pas kan dit ook Zorgverlener of Medewerker niet op naam CA zijn)

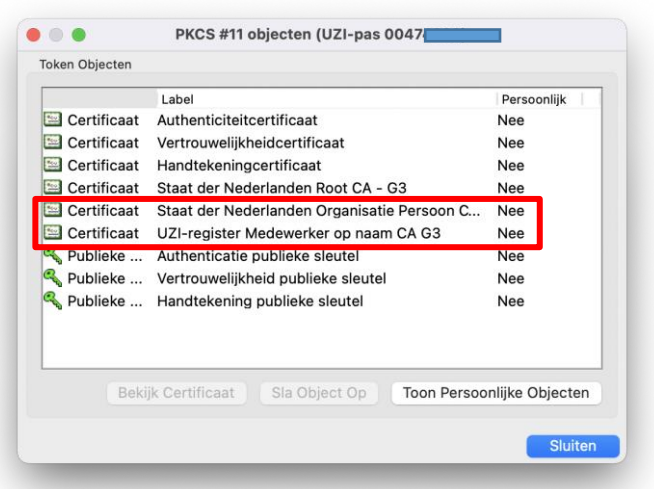

**Staat der Nederlanden Organisatie Persoon CA – G3**

4. Open de *sleutelhangertoegang* van het macOS systeem. Deze kan je vinden via de zoekfunctie;

#### **Agentschap CIBG**

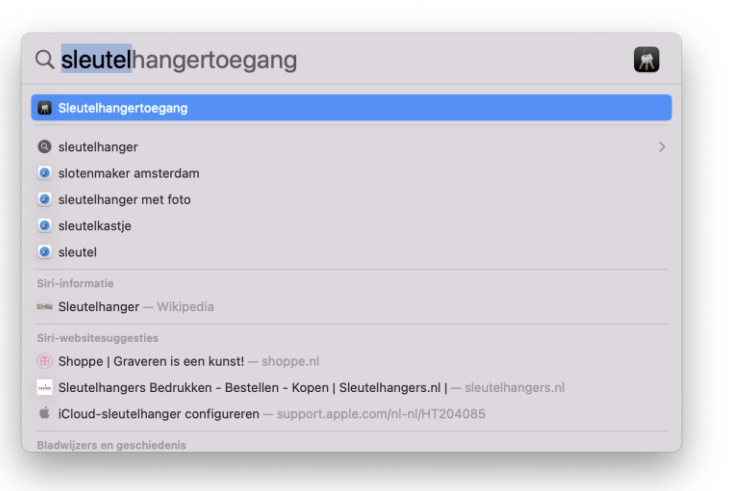

**Datum** 22 december 2021

5. Voeg het certificaat **Staat der Nederlanden Organisatie Persoon CA – G3** toe aan de sleutelhanger door op het icoon op het bureaublad te dubbelklikken;

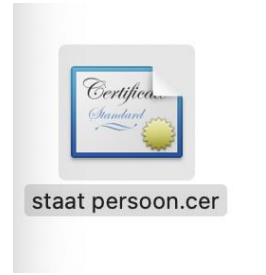

6. Je ziet nu het certificaat in de sleutelhangertoegang;

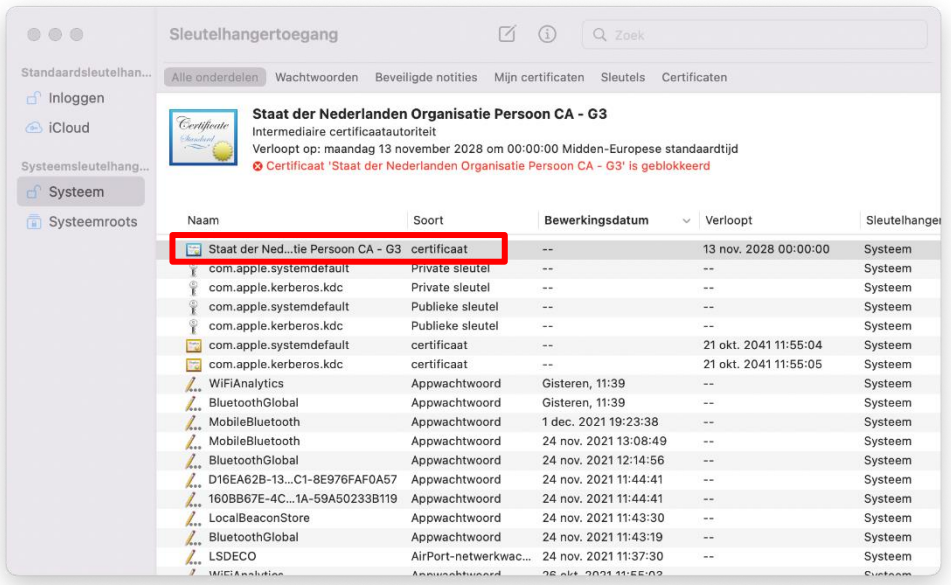

7. Dubbelklik op het certificaat en vouw het menu-item *Vertrouw* uit en pas agentschap cibe de instelling bij *Gebruik bij dit certificaat* aan naar *Vertrouw altijd*

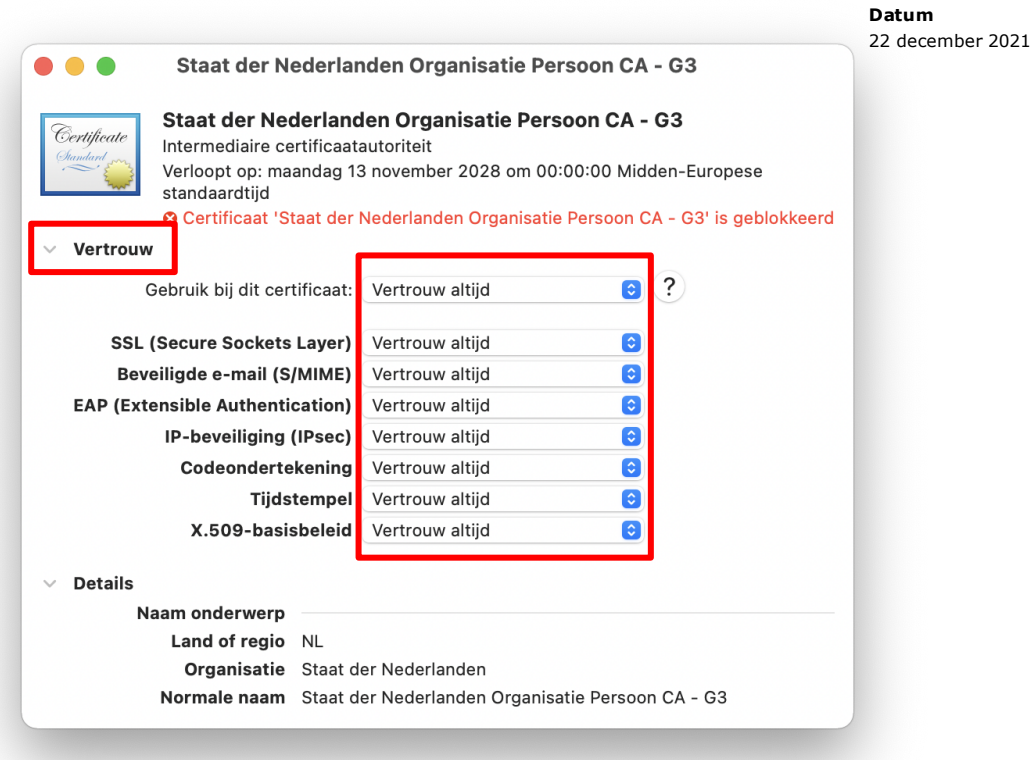

8. Bevestig deze instelling door middel van je wachtwoord van je gebruikersaccount;

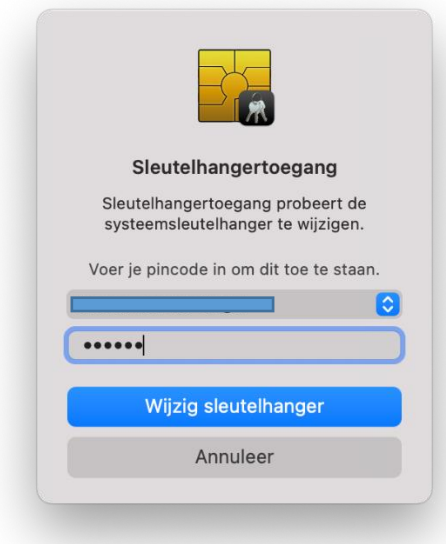

9. Voeg het certificaat **UZI-register Medewerker op naam CA G3** (let op!: afhankelijk van de pas kan dit ook Zorgverlener of Medewerker niet op naam CA zijn) toe aan de sleutelhanger door op het icoon op het bureaublad te dubbelklikken. Bevestig dit met je wachtwoord van je gebruikersaccount. Deze wordt als een vertrouwd certificaat aan de sleutelhangertoegang toegevoegd;

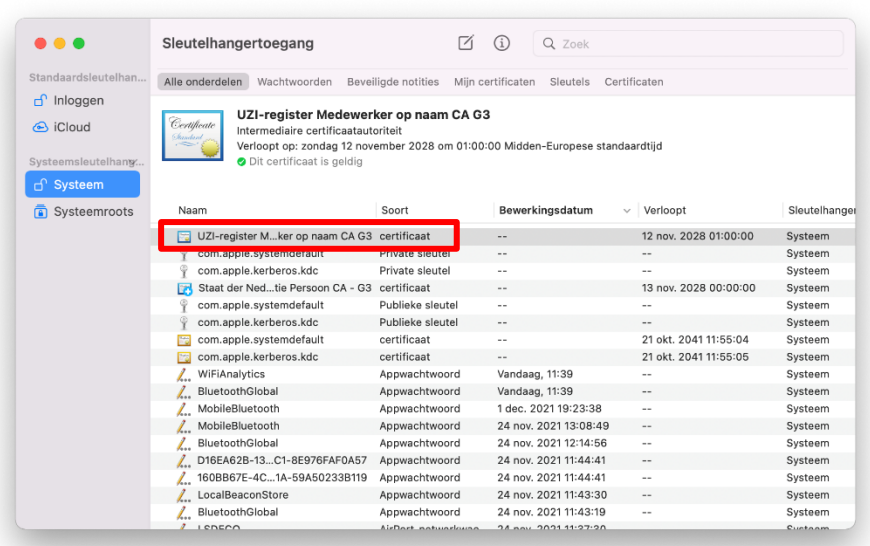

10. Het certificaat is nu *Geldig*. Ook als je in Chrome je persoonlijke certificaat bekijkt is deze nu *Geldig*.

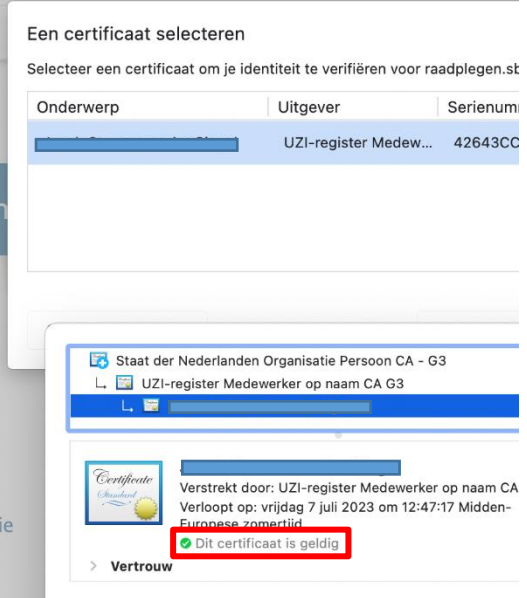

 $\sim$ 

#### **Agentschap CIBG**

**Datum** 22 december 2021

# <span id="page-8-0"></span>2. Testen of de configuratie werkt

- 1. Ga naar de website [www.zorgcsp.nl/inloggen;](http://www.zorgcsp.nl/inloggen)
- 2. Klik op de knop *inloggen*;
- 3. Kies in het volgende scherm het certificaat en klik op *OK*;

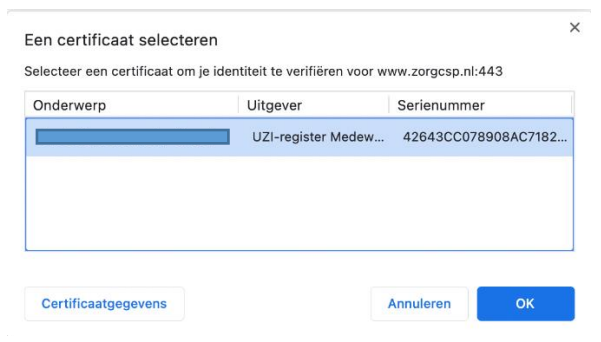

4. Voer de pincode in;

r. ۰

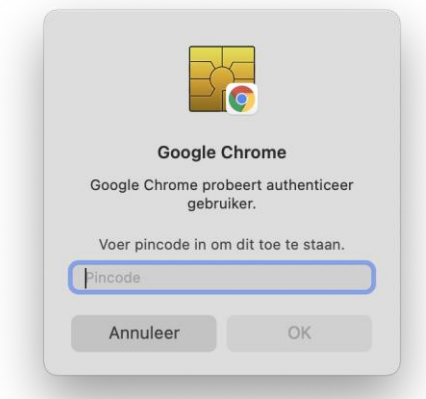

5. In het volgende scherm wordt getoond dat er is ingelogd. Er is dan sprake van een werkende configuratie.

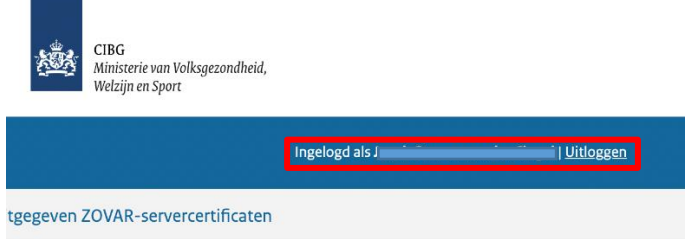

**NB**: Indien het inloggen mislukt is de volgende melding zichtbaar:

(zie volgende pagina)

### **Agentschap CIBG**

#### **Datum** 22 december 2021

## n

Het inloggen is mislukt

Er is geen geldige UZI-pas gevonden. Controleer of de juiste software voor gebruik van uw UZI-pas is geïnstalleerd, de UZI-pas in de kaartlezer van uw PC zit, en u de juiste pincode heeft opgegeven.

**Agentschap CIBG**

**Datum** 22 december 2021

Of

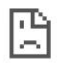

### Deze site is niet bereikbaar

https://www.zorgcsp.nl/inloggen/securelogin/ werkt even niet, of de pagina kan verhuisd zijn naar een nieuw webadres.

ERR\_SSL\_CLIENT\_AUTH\_SIGNATURE\_FAILED